# **ソフトウェアVPN 利用マニュアル**

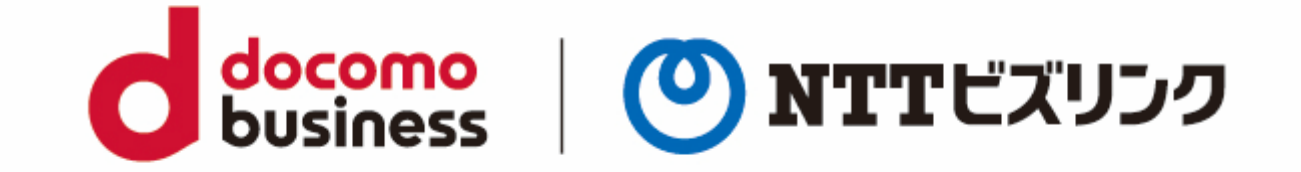

#### 2022年10月1日 **NTTビズリンク株式会社**

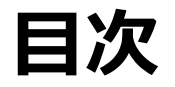

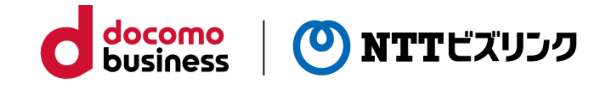

FortiClient起動 WebRTC接続 FortiClient切断

### **FortiClient起動**

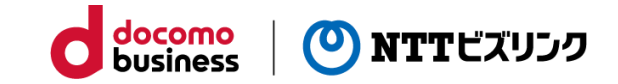

ご利用環境にあわせて以下のマニュアルに沿って事前準備を  $\blacksquare$ お願いします。 ・ソフトウェアVPN事前設定マニュアル(Windows10 ) ・ソフトウェアVPN事前設定マニュアル(MAC OS) ①スタートメニューからFortiClient を起動します。 ②[ユーザ名]、[パスワード] に配布された情報を入力し [接続]を実行してVPN接続を開始します。 「ユーザ名」と「パスワード」は、ご利用開始時に送付いた しました「ご利用内容のご案内」の「■ソフトウェアVPN情 報」に記載されています。 ご不明な場合は社内の管理者にお問い合わせください。 $\bullet$ ③画面中央のアイコン表示が代わり鍵のマークが付いた端末と インターネット(地球儀)が緑色の点線で接続された画面が 表示され、左上部側には"VPN接続済み"と表示されます。 この状態で暗号化されたVPNトンネル経由で SMARTに接続する事が出来ます。

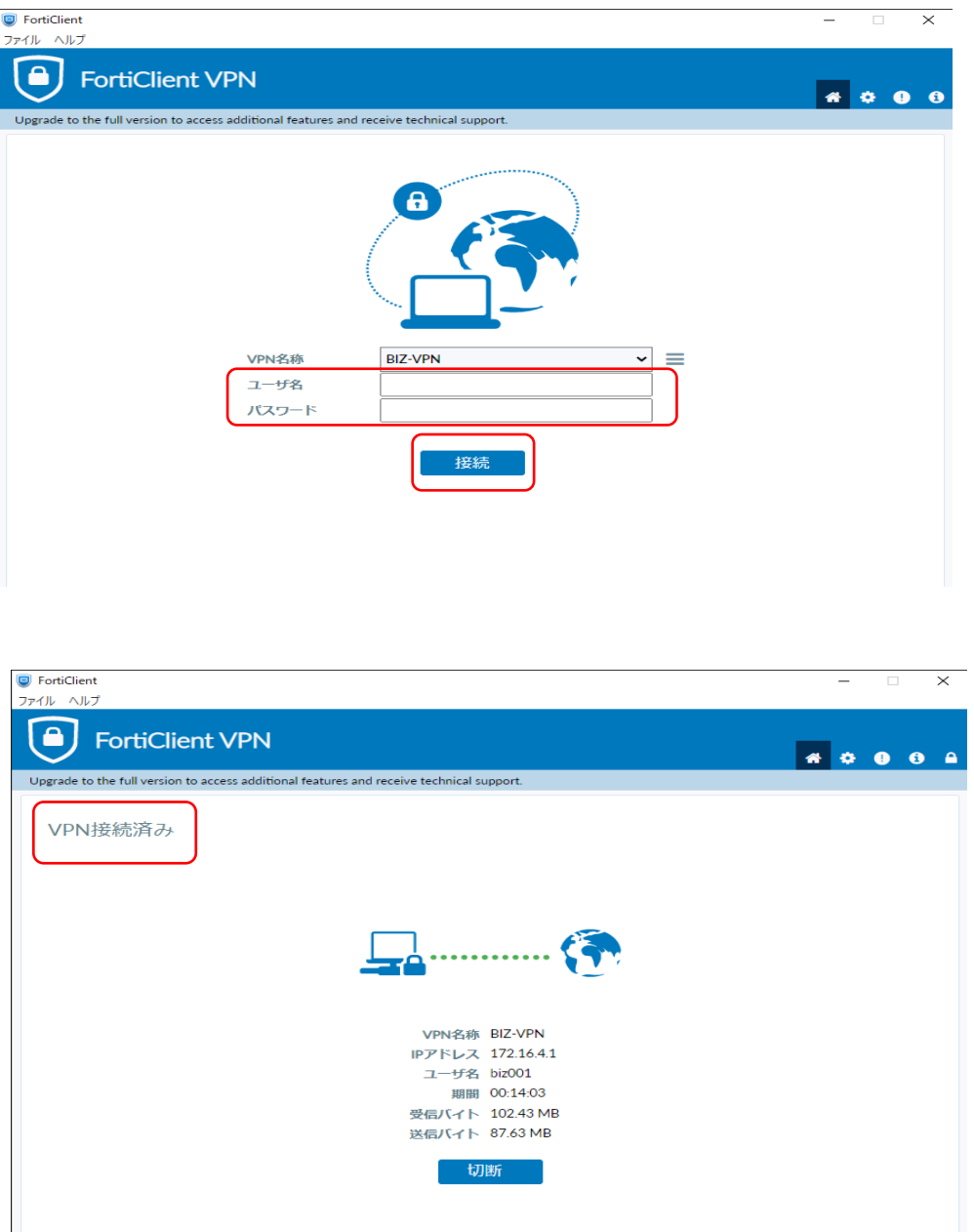

#### **WebRTC接続**

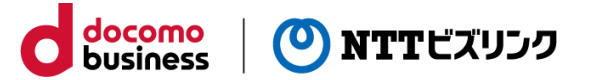

ソフトウェアVPNを利用して仮想会議室に接続するためには、会議に参加するPC端末と弊社設備との間のNW機器で VPNパススルーを有効にしていただくか、以下のプロトコルの通信が許可されている必要があります。

ESP(IPプロトコル 50) IKE(UDP 500ポート) IPsec NAT-T(UDP 4500ポート)

WebRTCに接続するURLは以下となりますので、こちらのURLから接続してご利用ください。

**https://enter-vpn.clnw.biz4f.com/**

以下のマニュアルに沿ってWebRTCサービスをご利用ください。 利用環境はPC環境のみとなります。また、背景差し替え機能はご利用できません。 ・WebRTC接続 利用マニュアル

## **FortiClient切断**

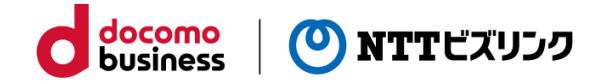

①会議終了後、ソフトウェアVPNを切断する場合は切断をクリックしてください。

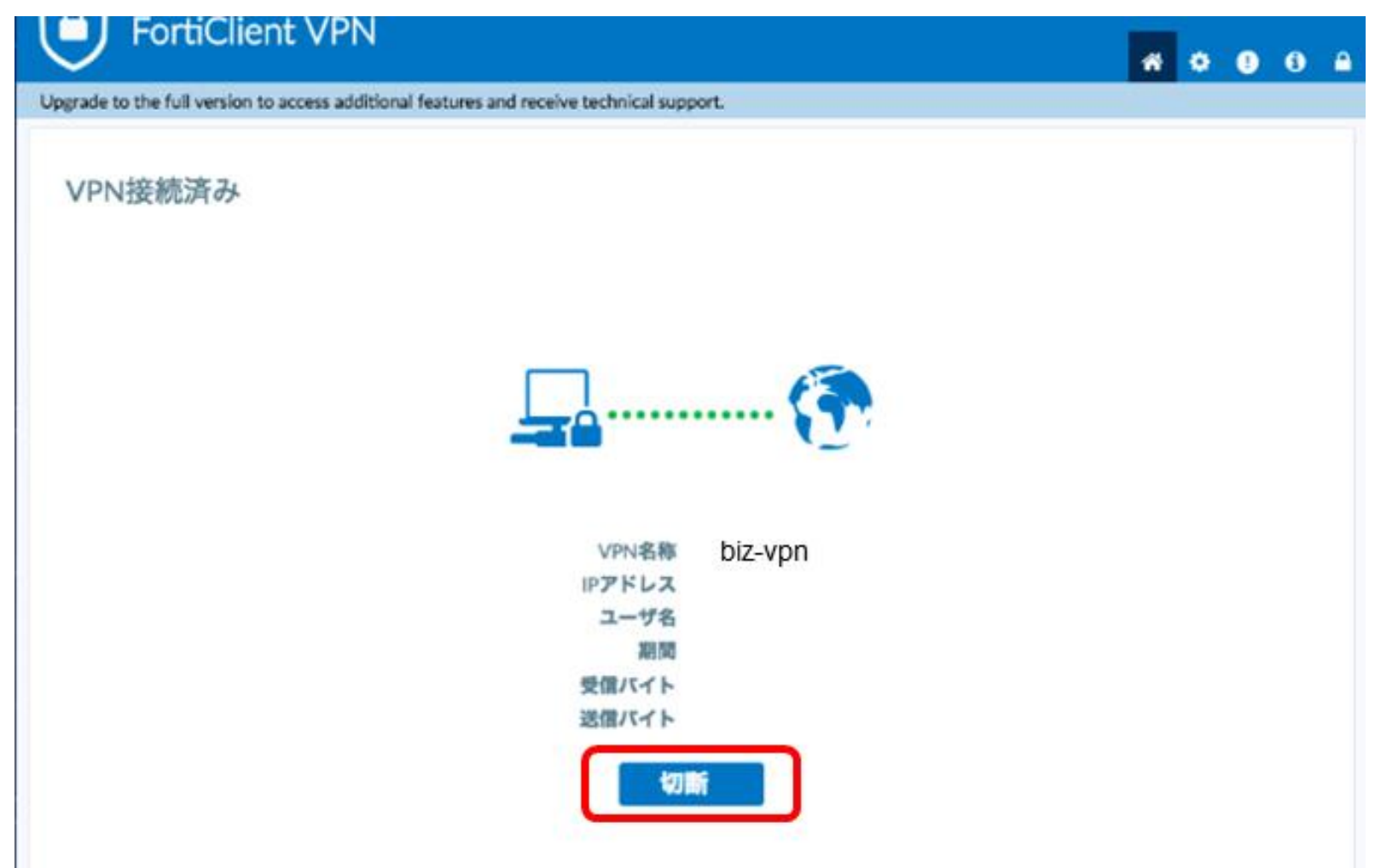

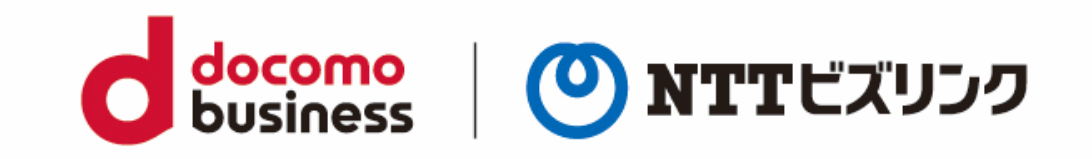